**Kent and Medway Cancer Collaborative** 

### **Objective**

The purpose of this Standard Operating Procedure (SOP) is to describe the procedure to be followed when building and validating adult and paediatric chemotherapy or other SACT regimens (referred to as chemotherapy regimens) and symptom management plans (referred to as support regimens) in the ARIA electronic prescribing system (referred to as ARIA).

## **Scope**

This SOP applies to all adult and paediatric chemotherapy and support regimens excluding clinical trials

## **Responsibilities**

- The ARIA system administrator is responsible for allocating and overseeing the building and validation of all non-trial chemotherapy and support regimens in ARIA.
- Only specialist pharmacists and technicians who have received full training on the use of ARIA are authorised to build regimens in Planner.
- All regimens must be built in the Planner app of ARIA and reviewed in Manager by the builder to identify and correct any errors prior to validation
- All regimens must be fully tested and validated by a pharmacist (other than the builder), consultant and nurse who have received full training on the use of ARIA and are authorised to validate regimens before they can be approved for use.
- All regimen amendments must be re-validated by a pharmacist (as a minimum) before they can be approved for use.  $\bullet$
- The pharmacist validation should be completed in 2 stages with Planner checked first, then the consultant and nurse complete their validation, then the validating  $\bullet$ pharmacist completes the validation in Manager
- The consultant validation will check the regimen details and prescribing functions in Manager. Consultants will need to use a new test patient for validation.
- The nurse validation will check the regimen for any nursing/administration-related issues in Manager. Nurses will need to use the same test patient used by the validating consultant
- Any errors detected by the validating pharmacist in Planner must be referred back to the regimen builder for correction. Any errors detected by the validating consultant or nurse should be referred back to the validating pharmacist who should faciltate correction. Once corrected, the regimen must be tested again to ensure that the errors have been rectified. If a simple error is found, this can be rectified and re-checked at any time before approval. If a complex error is found that will impact on the rest of the validation procedure, the error must be rectified before continuing with the rest of the validation procedure.
- Each checklist must be signed by the validator to indicate a successful validation of the regimen and returned to the KMCC adminstrator and system administrator
- For network and non-network approved regimens the validation paperwork should be sent to the KMCC administrator and system administrator for storage in the document management system
- Network approved regimens will be made live in ARIA by the system administrator and non-network approved regimens should be make live by the Trust EP pharmacist.

## **Reference Sources**

Ensure that you have access to the following, as you will require them during the regimen build & validation:

- K&M SACT protocol or other reference document for the regimen.  $\bullet$
- Access to drug SPCs online at: [http://www.medicines.org.uk/emc/.](http://www.medicines.org.uk/emc/)
- KMCCEP006 Regimen classification specification Disease site and cancer categories

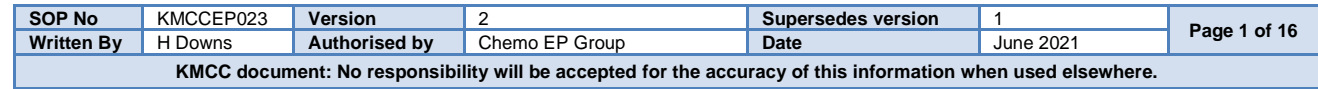

# **Process**

## **Building a Regimen**

Before starting the build, ensure all the drugs you require are present in the ARIA formulary. If they are not, request them on form **KMCCEP007 Adding, amending & deleting agents from the ARIA formulary** from system administrator. If you are unsure, contact the system administrator.

You can then choose to do one of the following:

- **A. Build a new regimen from scratch**: Select "New" button to open up the "New Plan" window.
- **B. Amend a regimen**: An existing regimen should be updated using the Amend button wherever possible however, if the Amendments Mandatory tick box is selected then **DO NOT AMEND** the regimen. Instead, click the "Copy" button and untick the Amendments Mandatory option, before proceeding with the changes.
- **C. Copy a regimen:** Select this option if updating an approved regimen that has Amendments Mandatory ticked or if you wish to use the existing regimen to build a similar one.

If you are unsure which option to choose, refer to the system administrator for advice

## **Validating a Regimen**

- The pharmacist validation must be undertaken by a pharmacist other than the builder. The first part of the validation is now undertaken and involves checking the regimen build in Planner.
- The consultant validation must be performed by a consultant specialising in the tumour site that the regimen treats. The validation will now be undertaken in the Manager app and will check the regimen details and prescribing functions. Consultants will need to use a different test patient for validation.
- The nurse validation must be performed by a specialist chemotherapy or oncology nurse. The validation will now be undertaken in the Manager app and will check the regimen for any nursing/administration-related issues. Nurses will use the same test patient as the validating consultant
- The pharmacist validation must now continue. The second part of the validation is now undertaken and involves checking the regimen build in Manager
- Each checklist must be signed by the validator to indicate a successful validation of the regimen and returned to the KMCC and system administrator

## **Approving a Regimen for use**

- For network approved and non-network approved regimens, once completed, the validation checklists and all associated documentation should then be forwarded to the KMCC administrator.
- For non-network approved or off protocol regimens, the Trust EP pharmacist will make the regimen live. For all network approved regimens, the system administrator will make the regimen live. In all cases the SOP KMCCEP004 will be followed to complete the go-live process

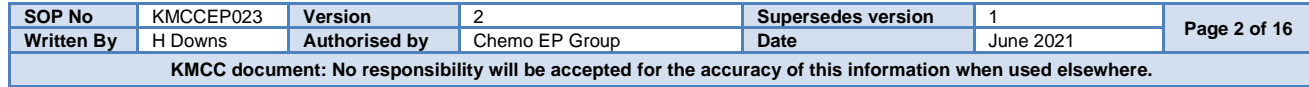

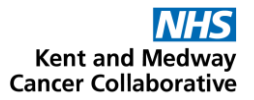

#### **ARIA PLANNER**

**LOG IN TO PLANNER:** ENSURE THAT BOTH THE "FROM" AND "LOGIN TO" BOXES HAVE "MTW NHS TRUST" SELECTED FROM THE DROPDOWN MENUS. **OPEN PLAN WINDOW:** IF THIS DOESN'T AUTOMATICALLY OPEN THEN SELECT "FILE - OPEN PLAN". THE OPEN PLAN WINDOW LISTS ALL REGIMENS THAT HAVE ALREADY BEEN BUILT UNDER THE PLAN TYPE SELECTED IN THE DROP-DOWN MENU. THE STATUS COLUMN WILL INDICATE WHETHER THEY ARE PENDING (I.E. STILL BEING BUILT), IN TESTING OR APPROVED.

**BUILDER: SELECT NEW, AMEND OR COPY AS NECESSARY (SEE ABOVE FOR GUIDANCE) VALIDATOR: DOUBLE CLICK ON THE REGIMEN YOU REQUIRE THEN SELECT 'DEFINITION' FROM THE TOOL BAR**

**DO NOT COPY AND PASTE TEXT FROM WORD DIRECTLY INTO ANY WINDOW IN ARIA AS THIS WILL CAUSE A SYSTEM ERROR. INSTEAD, COPY FROM WORD INTO NOTEPAD THEN FROM NOTEPAD INTO ARIA. TABLES AND DIAGRAMS, SHOULD NOT BE ENTERED INTO ARIA, INSTEAD, REFERENCE SHOULD BE MADE TO WHERE THEY CAN BE VIEWED E.G. K&M SACT PROTOCOL**

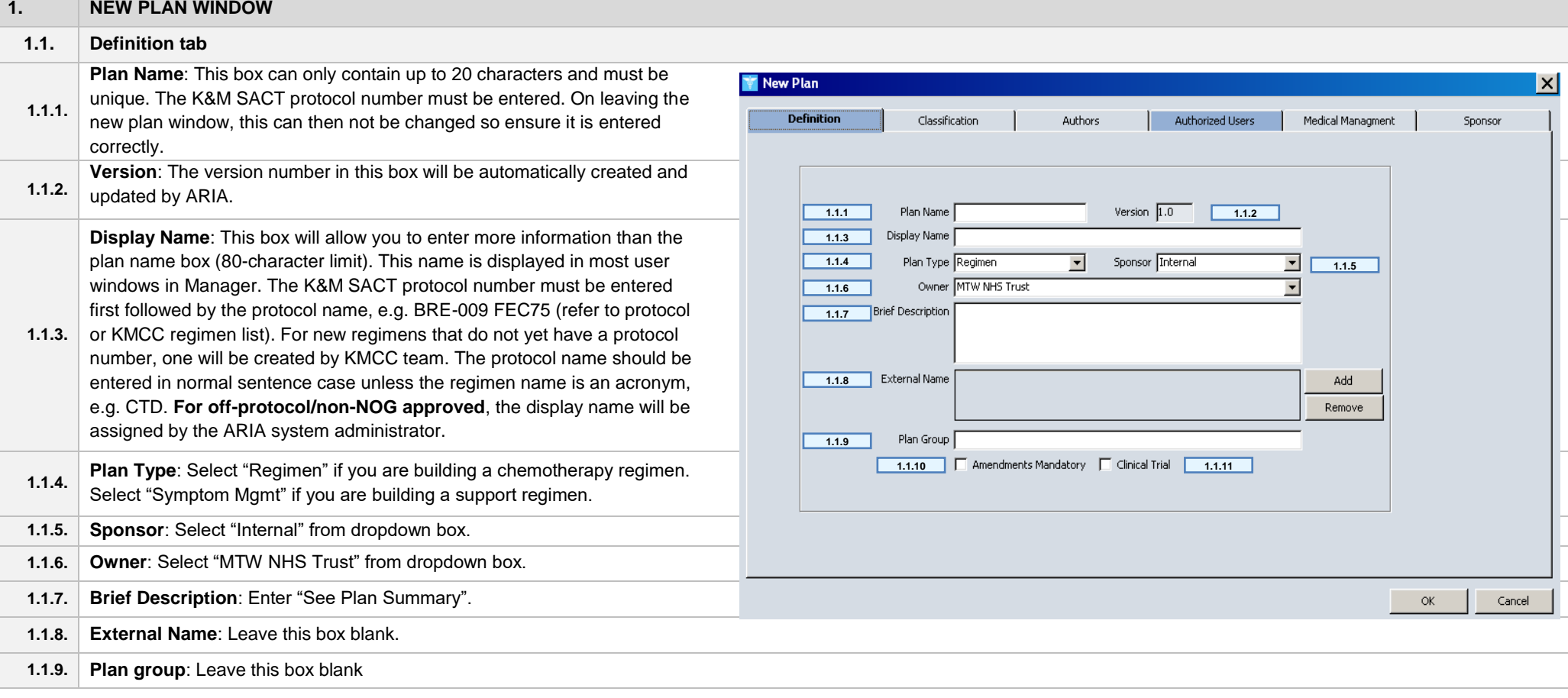

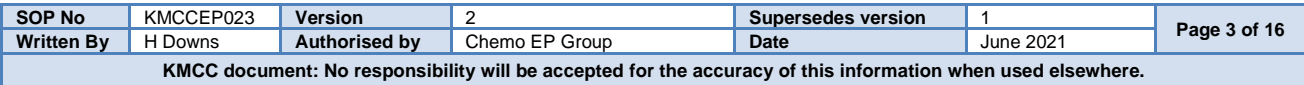

# **NHS**<br>Kent and Medway<br>Cancer Collaborative

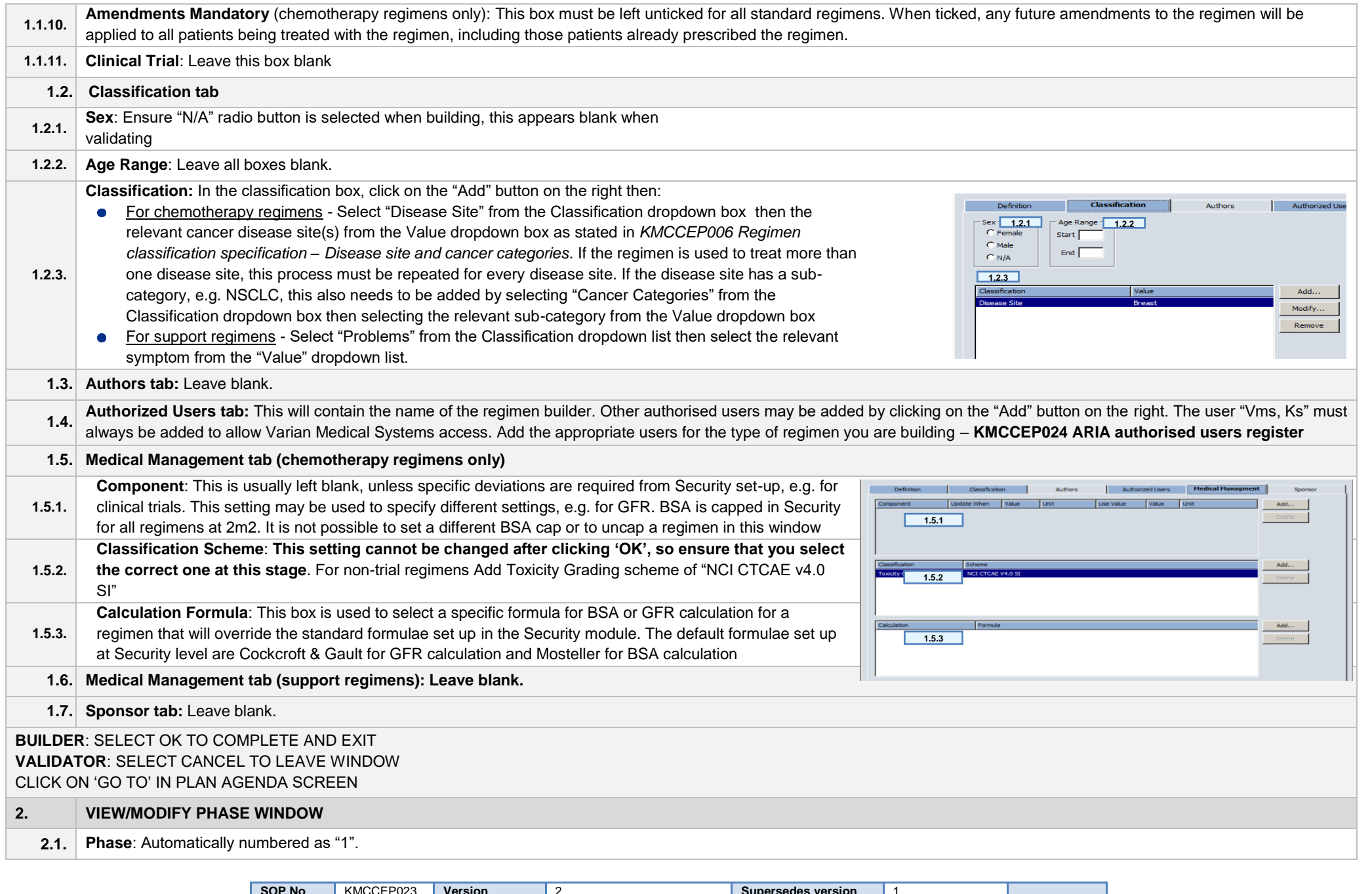

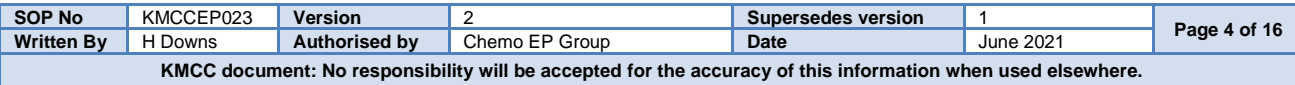

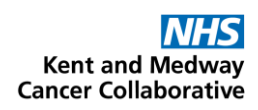

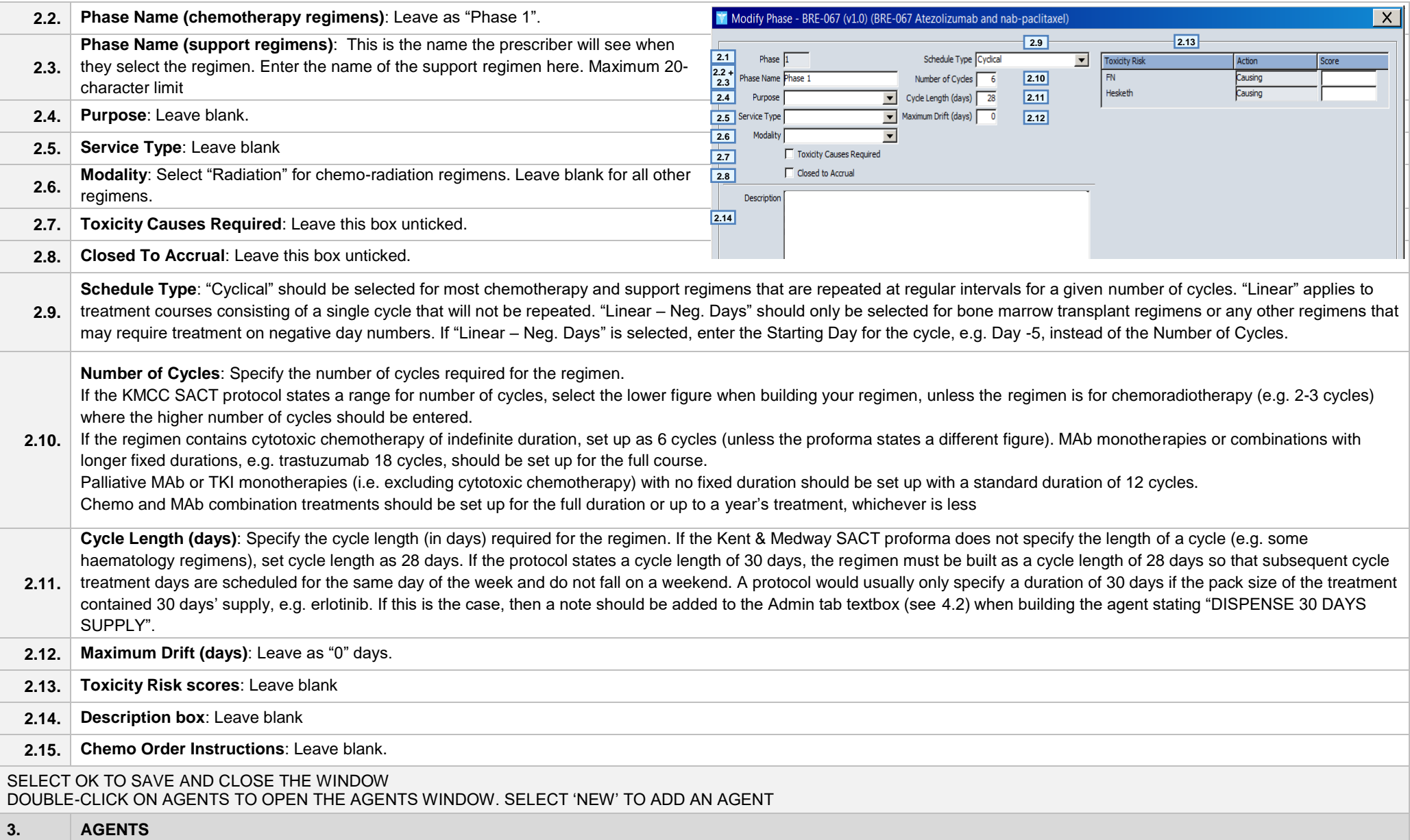

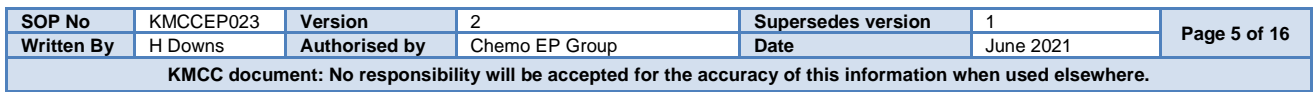

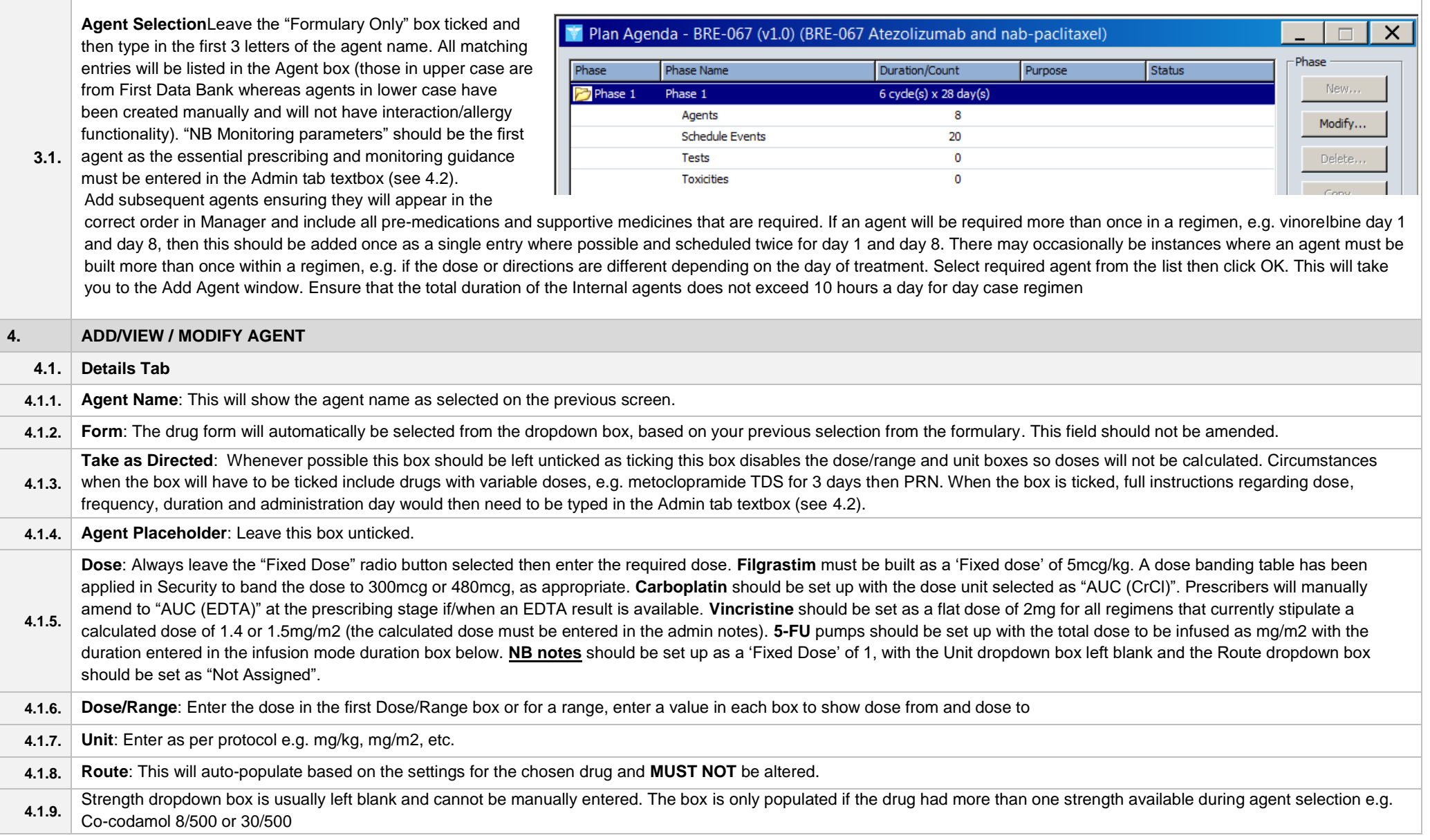

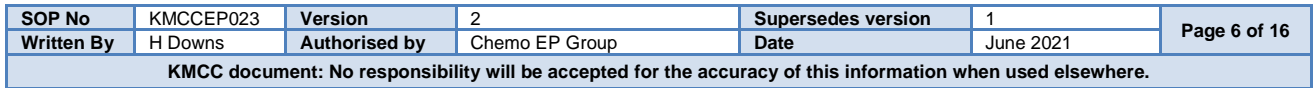

# **NHS**<br>Kent and Medway<br>Cancer Collaborative

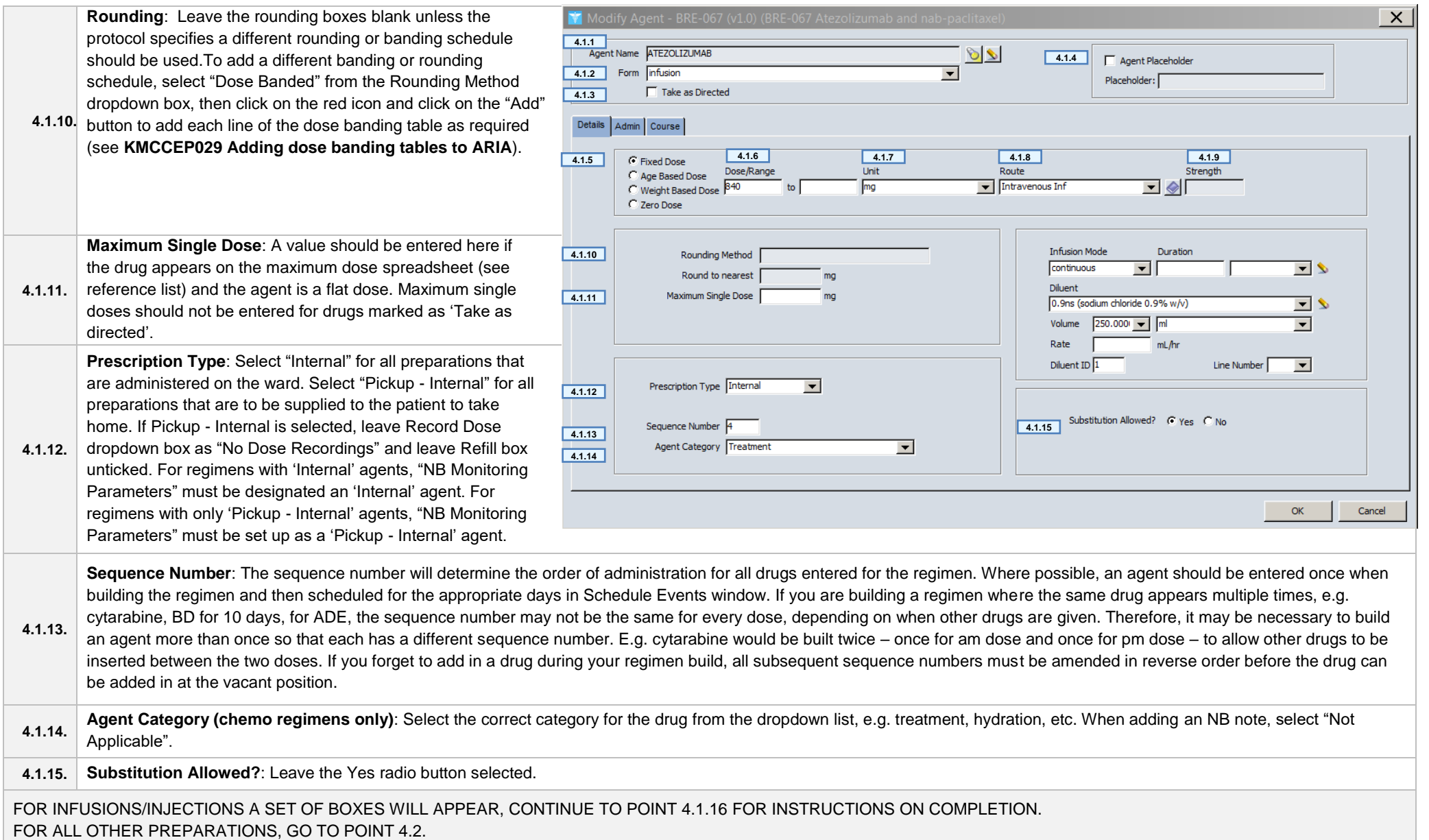

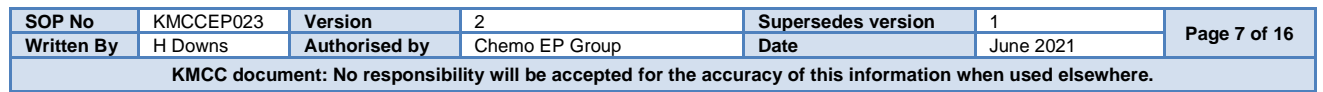

**NHS**<br>Kent and Medway<br>Cancer Collaborative

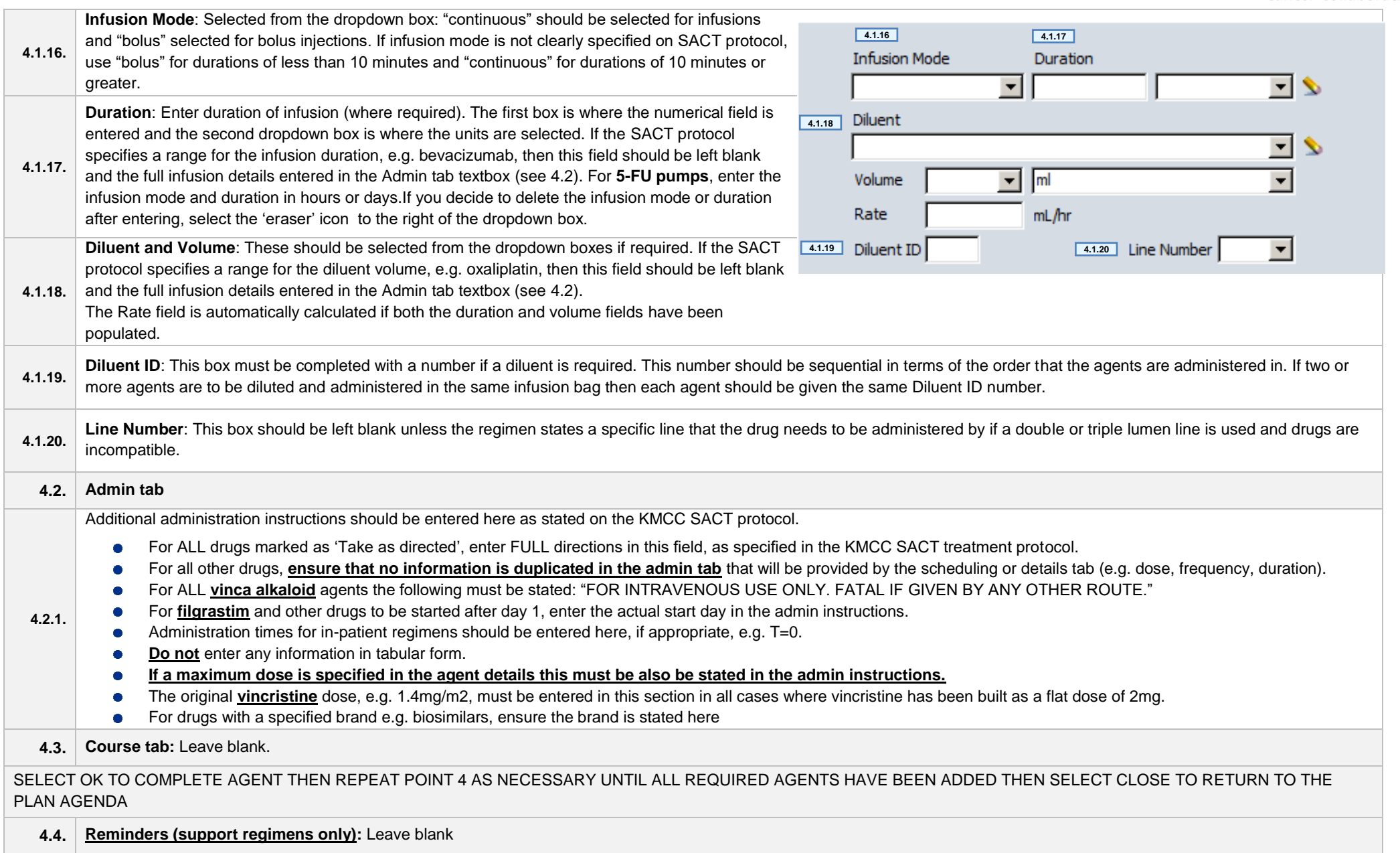

DOUBLE-CLICK ON SCHEDULE EVENTS TO ENTER SCHEDULE EVENTS WINDOW.

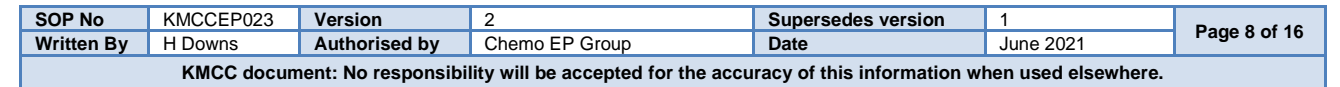

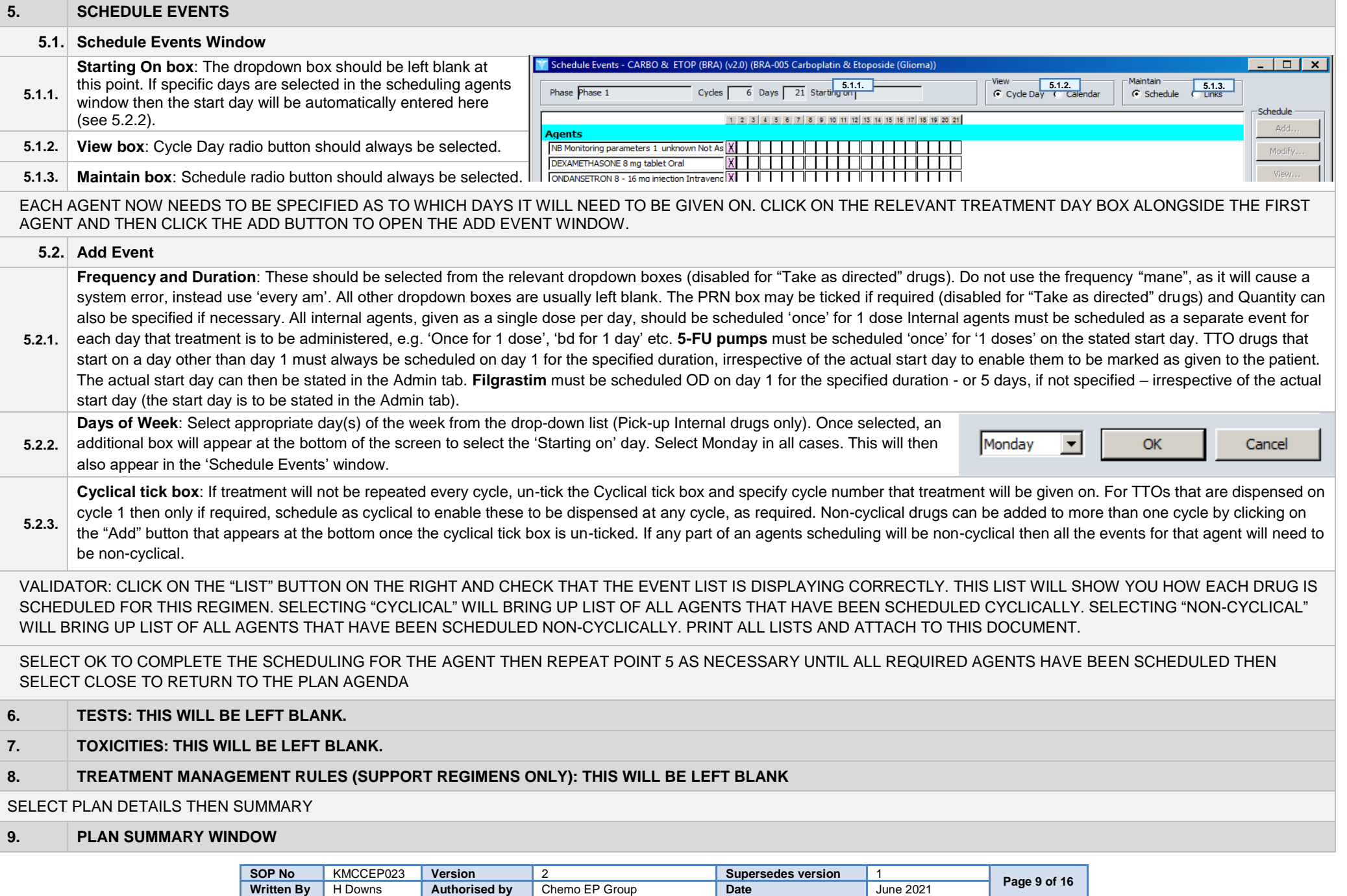

Date

KMCC document: No responsibility will be accepted for the accuracy of this information when used elsewhere.

**June 2021** 

Written By | H Downs

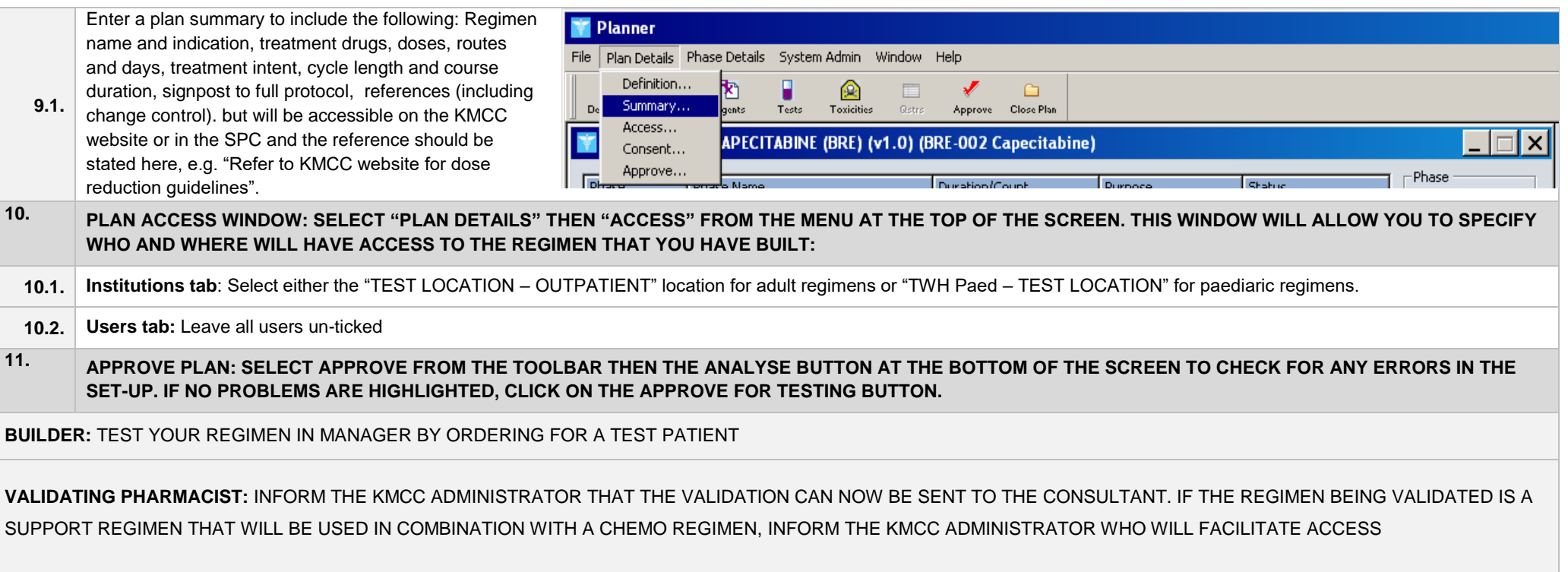

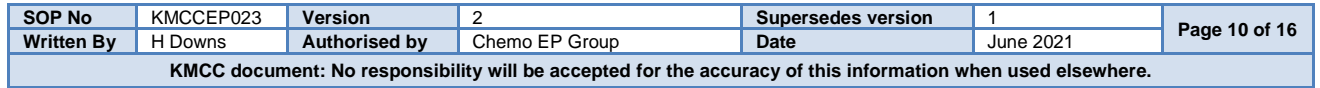

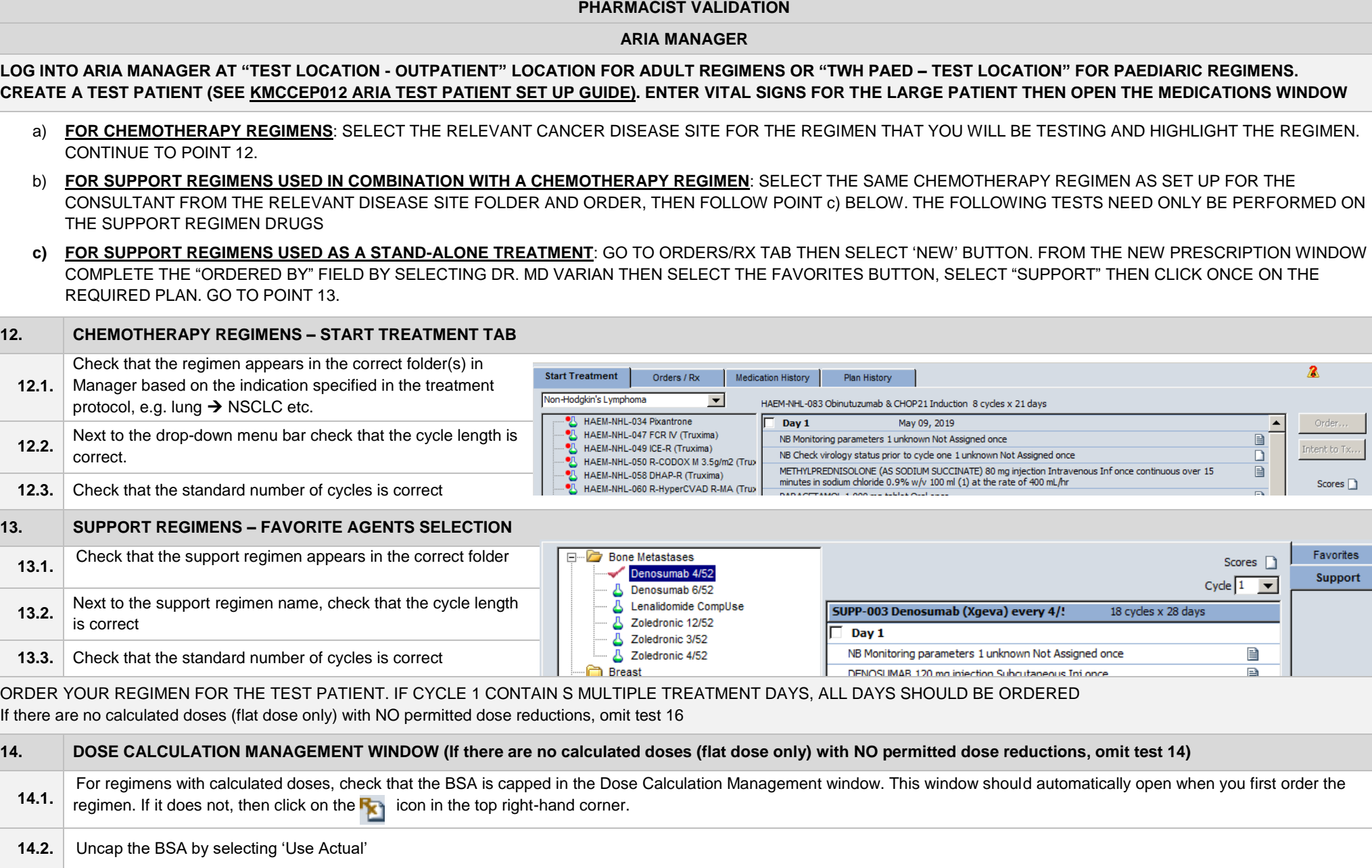

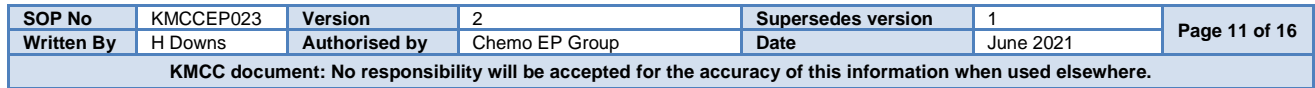

FOR EACH OF THE INDIVIDUAL AGENTS IN THE REGIMEN, CHECK THE FOLLOWING:

(NB: If a support regimen is prescribed in combination with an approved chemotherapy regimen, only the agents in the support regimen should be checked)

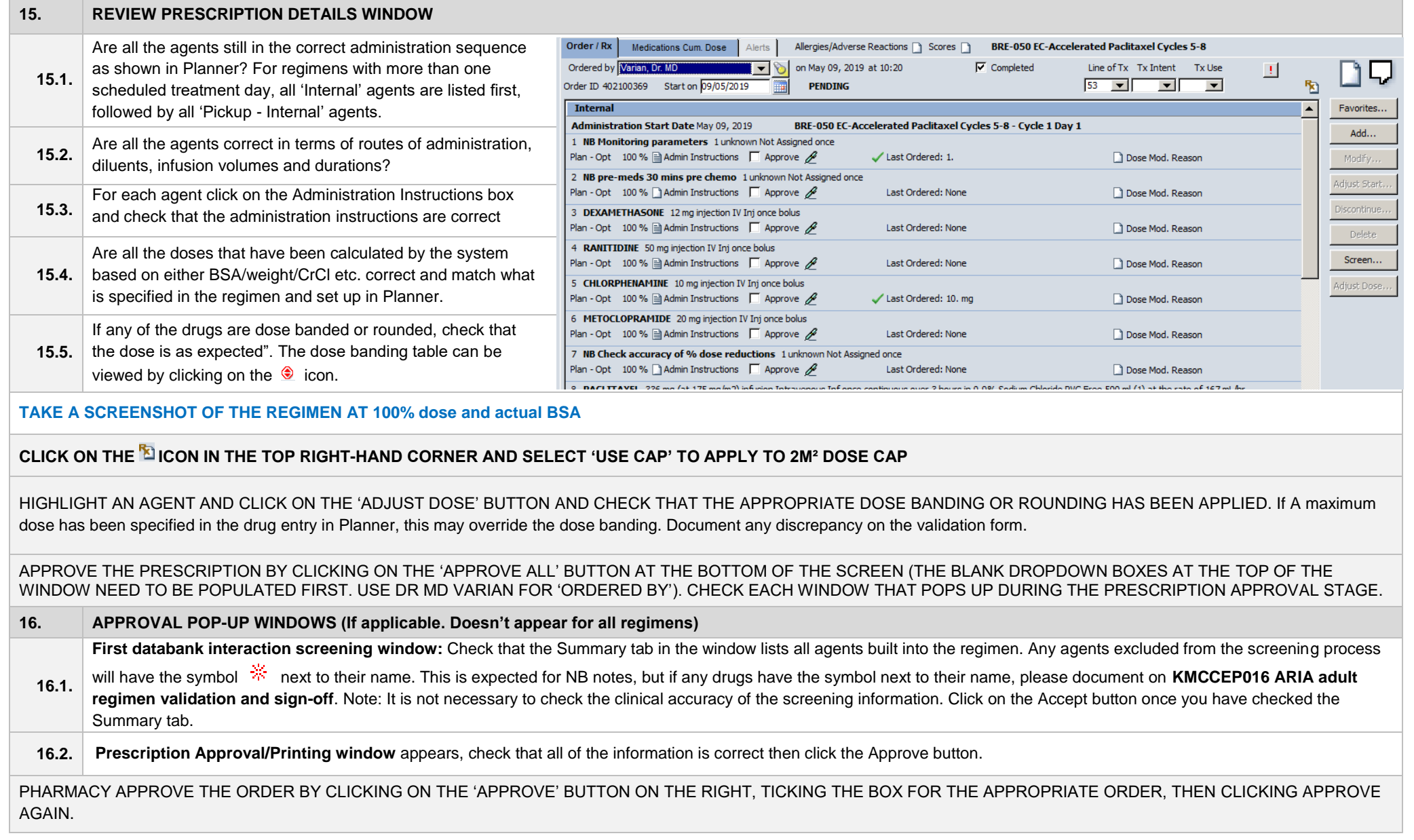

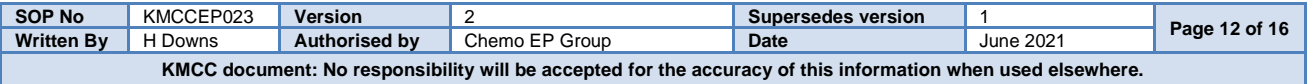

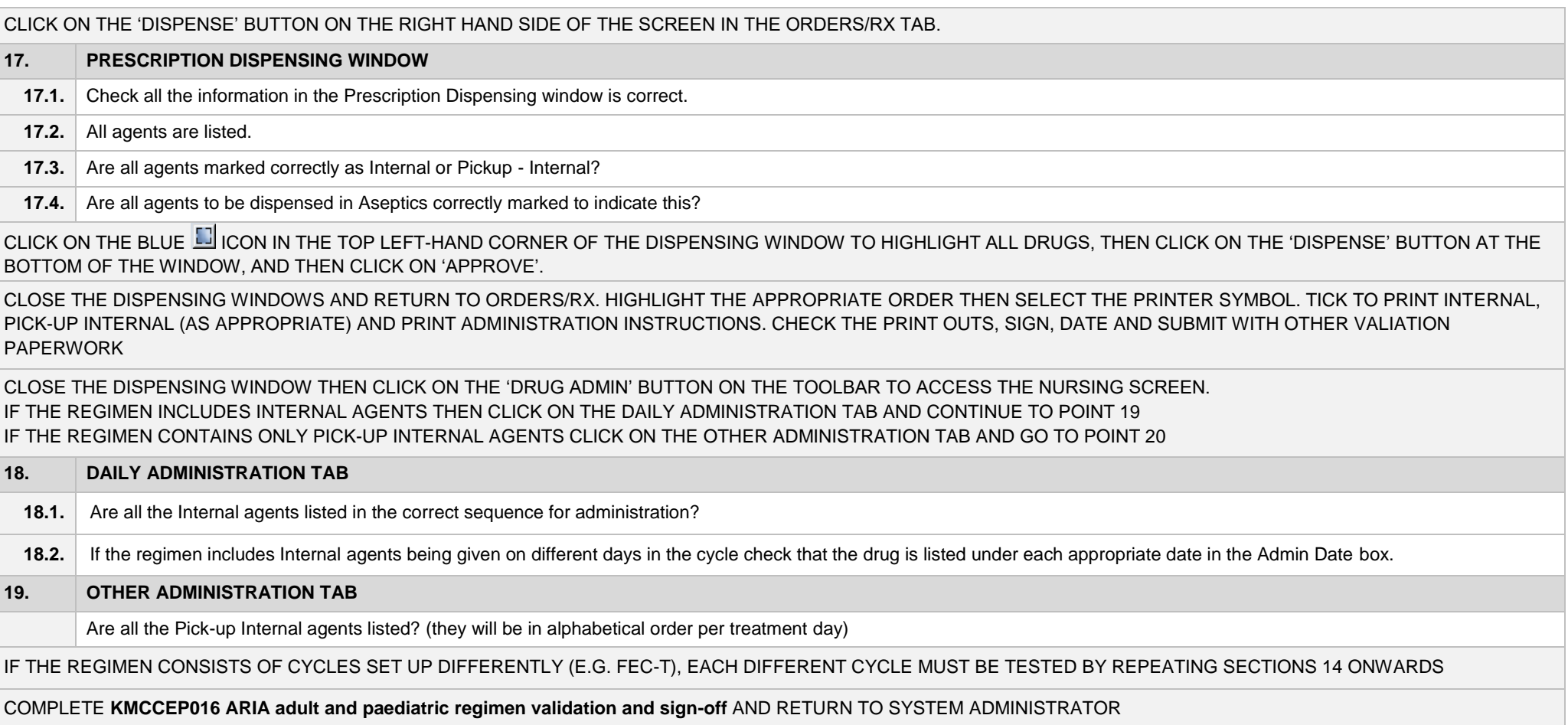

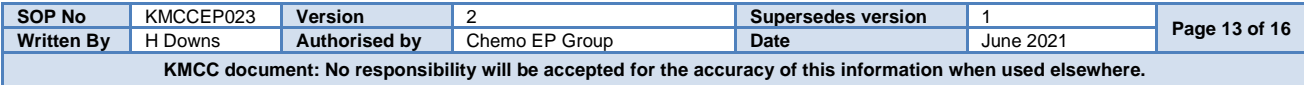

## **ARIA CHECKLIST: CONSULTANT VALIDATION CHEMOTHERAPY REGIMENS**

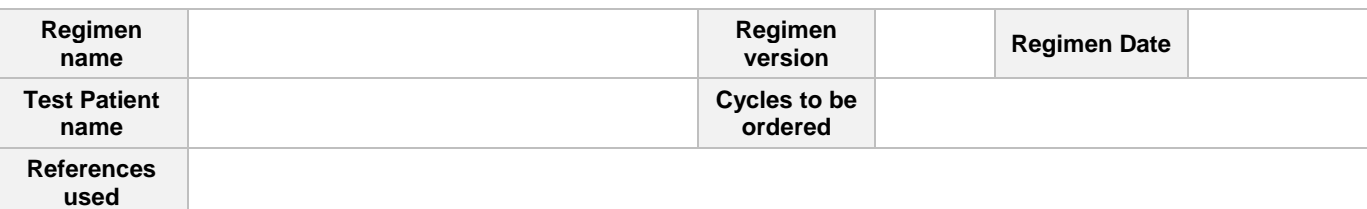

# LOG IN TO ARIA MANAGER AT EITHER THE "TEST LOCATION – OUTPATIENT" LOCATION FOR ADULT REGIMENS OR "TWH PAED – TEST LOCATION" FOR PAEDIATRIC REGIMENS AND OPEN THE RECORD OF THE TEST PATIENT STATED ABOVE THEN GO TO THE "RX" ICON

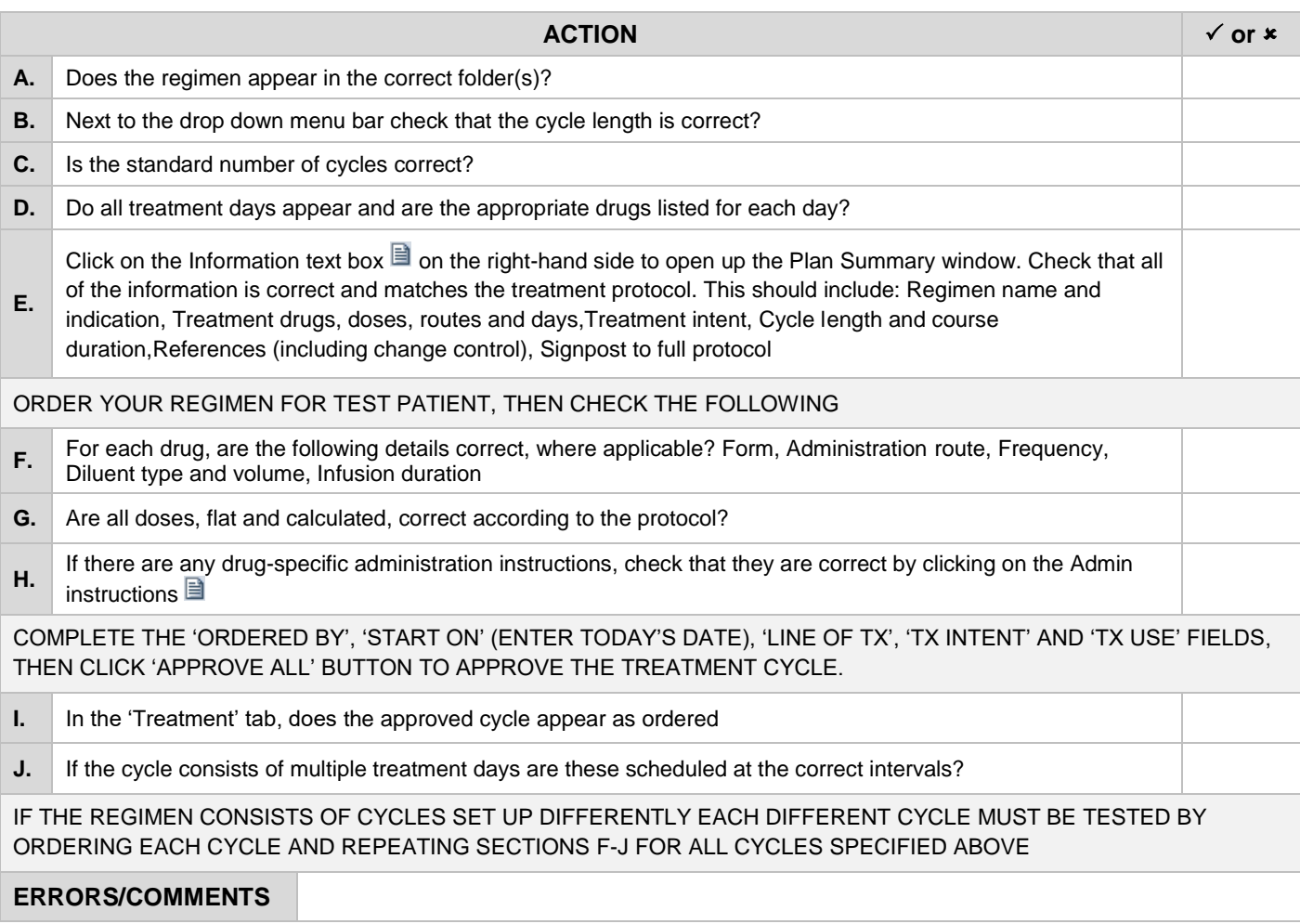

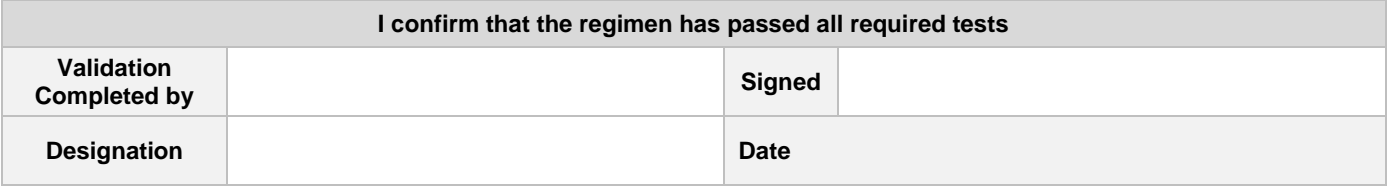

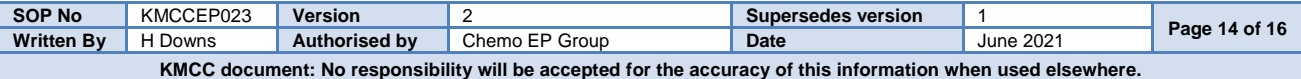

## **ARIA CHECKLIST: CONSULTANT VALIDATION SUPPORT REGIMENS**

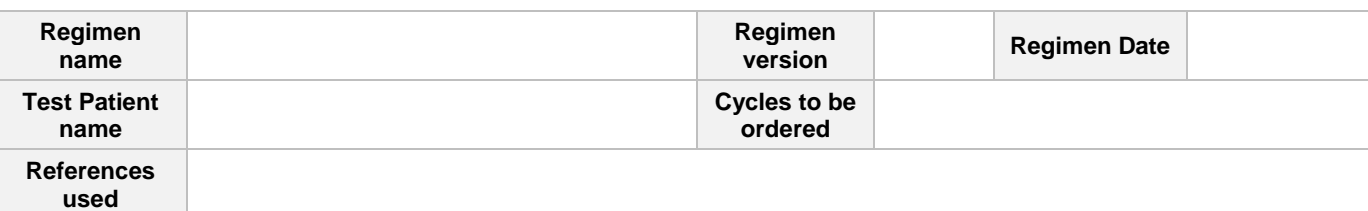

LOG IN TO ARIA MANAGER AT EITHER THE "TEST LOCATION – OUTPATIENT" LOCATION FOR ADULT REGIMENS OR "TWH PAED – TEST LOCATION" FOR PAEDIARIC REGIMENS AND OPEN THE RECORD OF THE TEST PATIENT STATED ABOVE THEN GO TO THE "RX" ICON

FOR SUPPORT REGIMENS THAT WILL BE PRESCRIBED WITH A CHEMO REGIMEN, SELECT THE ORDERS/RX TAB, HIGHLIGHT THE PENDING ORDER AND SELECT MODIFY FOR SUPPORT REGIMENS THAT WILL BE PRESCRIBED ALONE SELECT THE ORDERS/RX TAB THEN 'NEW' BUTTON FROM THE NEW PRESCRIPTION WINDOW COMPLETE THE "ORDERED BY" FIELD BY SELECTING DR. MD VARIAN

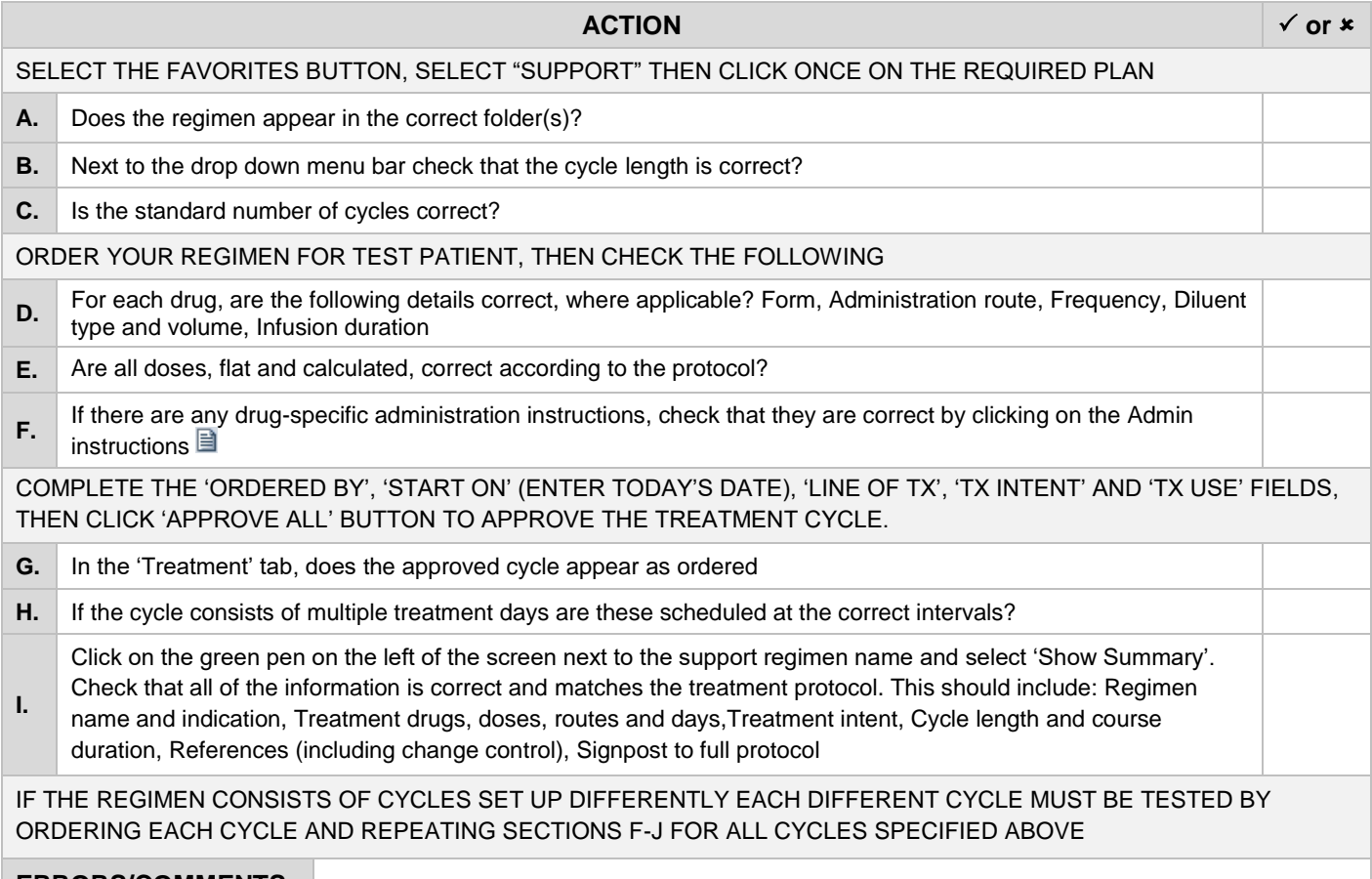

### **ERRORS/COMMENTS**

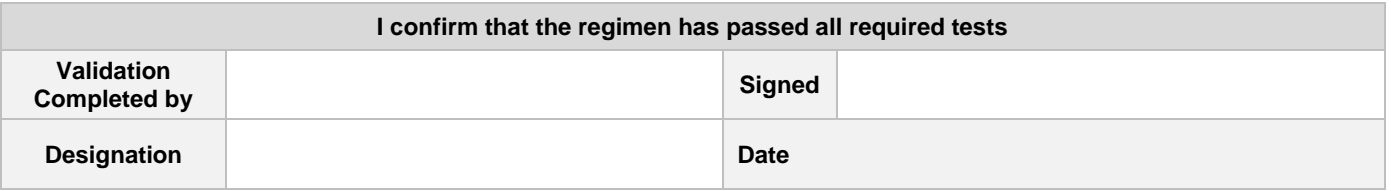

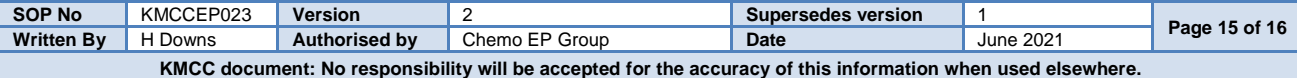

## **ARIA CHECKLIST: NURSE VALIDATION**

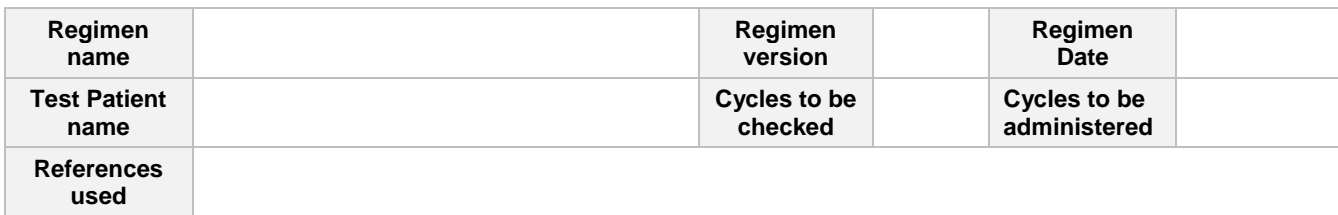

LOG IN TO ARIA MANAGER AT EITHER THE "TEST LOCATION – OUTPATIENT" LOCATION FOR ADULT REGIMENS OR "TWH PAED – TEST LOCATION" FOR PAEDIARIC REGIMENS AND OPEN THE RECORD OF THE TESTPATIENT STATED ABOVE THEN GO TO THE "RX" ICON

NOTE: IF YOU ARE VALIDATING A SUPPORT REGIMEN THAT HAS BEEN ORDERED WITH A CHEMOTHERAPY REGIMEN, THE VALIDATION CHECKS ONLY NEED TO BE COMPLETED ON THE SUPPORT REGIMEN AGENTS

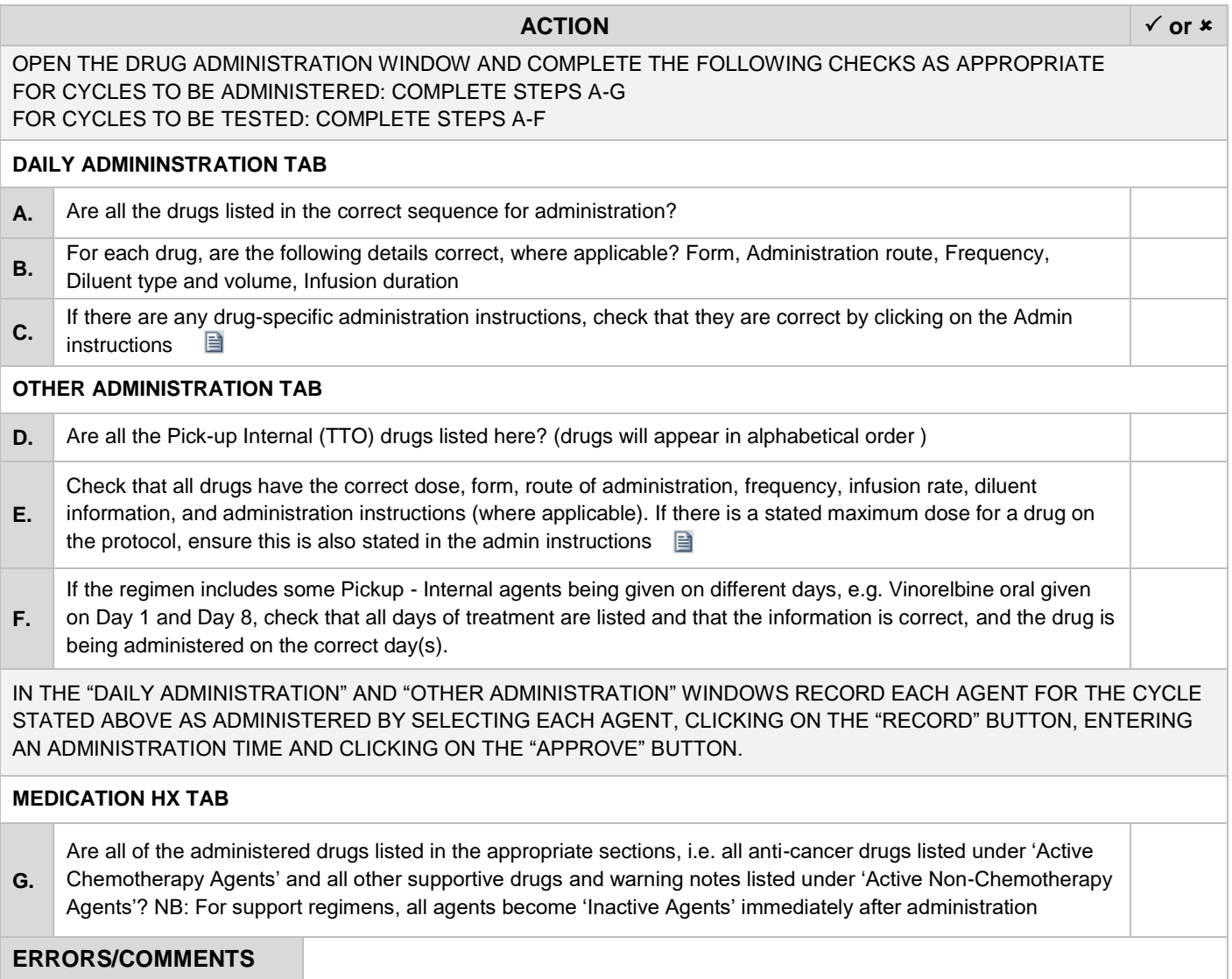

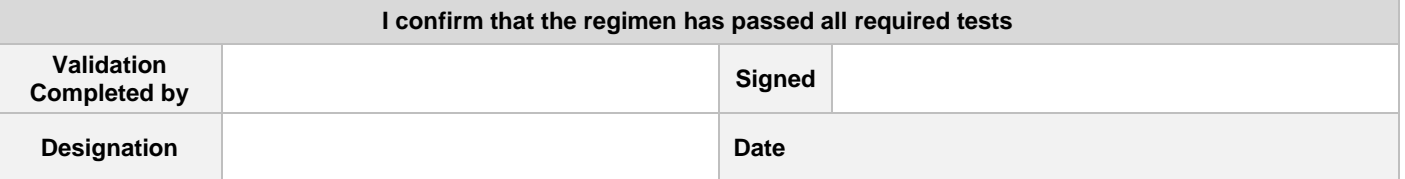

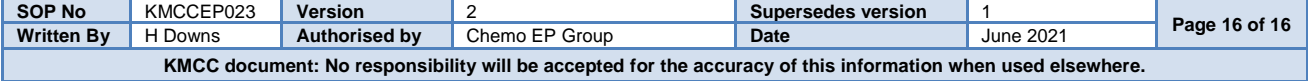